## **ICN Gateway** How to register for project opportunities

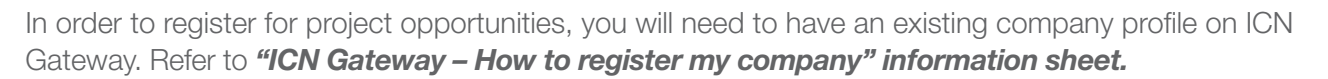

**Industry Capability Netv** 

**1.** To begin registering for project opportunities, go to **www.icngateway.com.au**

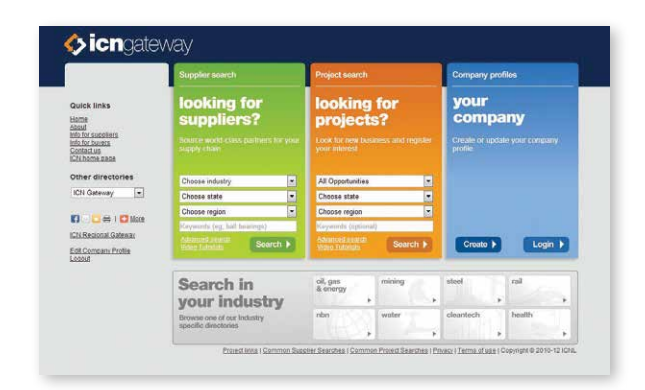

- **2.** Under **"Project search: looking for projects?"** You may narrow your search criteria by choosing from 3 categories – All opportunities, Choose industry, and Choose region.
	- • **All opportunities** will capture both active and upcoming projects, while **Major projects** will capture only active projects. If neither is selected, the system will default to **All opportunities**.
	- • **Choose state** displays all States within Australia and New Zealand. Select one or **All states**. If nothing is selected, the system will default to **All states**.
	- • **Choose region** displays all regions within a State. Select one or revert to **Choose region**. If nothing is selected, the system will ignore this option and default to **All opportunities**.

 You may also select to input keywords into the **Keywords** column, or click on **Advanced search** to refine your search fields. Once you have made your selection, click on **Search**.

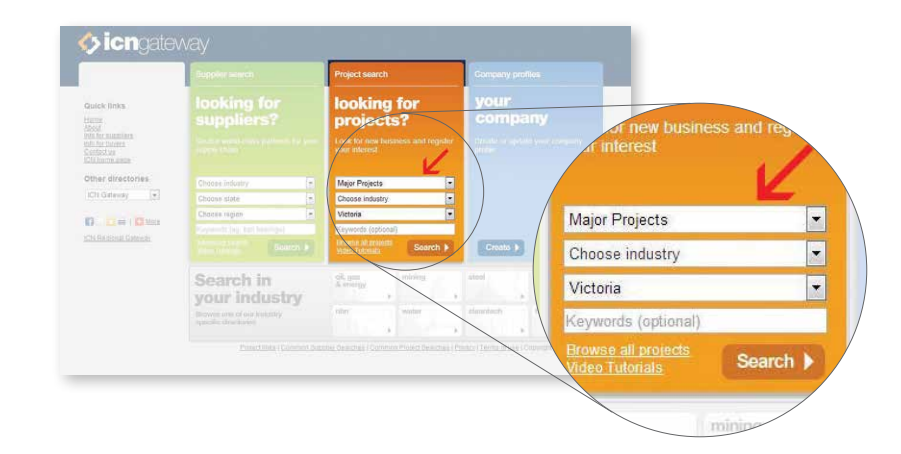

**3.** Depending on your search criteria, the next page will display a summary overview of projects available on ICN Gateway. Projects with green coloured fields indicate that it is a **Project opportunity**, and those with orange coloured fields indicate that it is a **Major project**. To view a project in more detail and proceed with registration, select **[View Full Details]** located next to each project title.

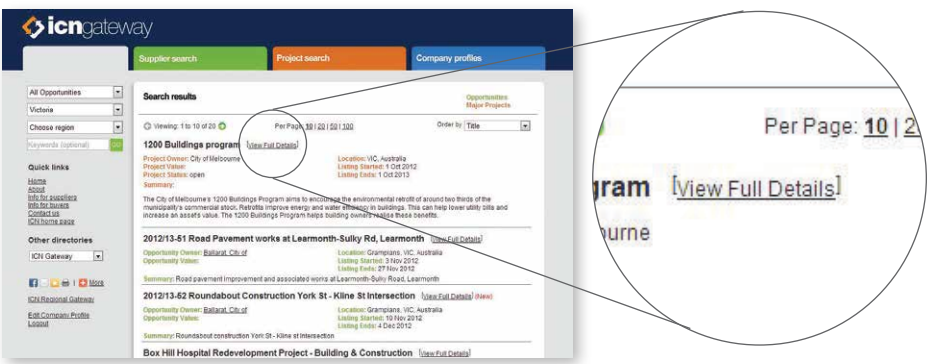

**4.** Should the project and any work package be of interest to you, click on the Register button situated on the top left hand corner of the project page.

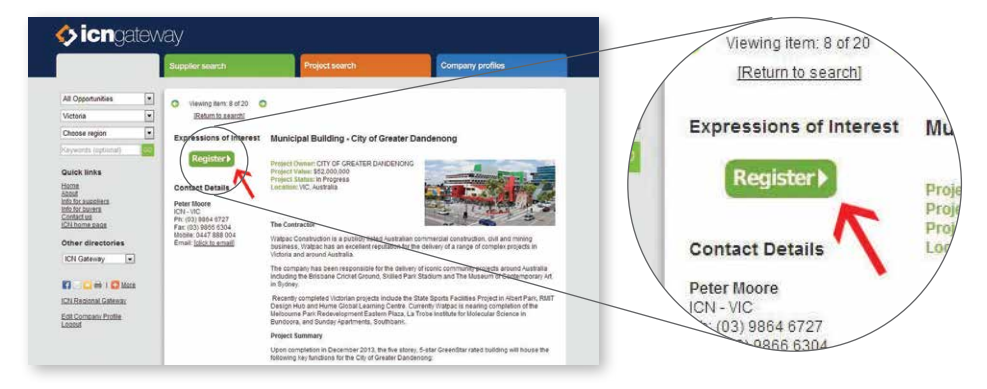

**5.** Next, enter your email and password, and click on Login

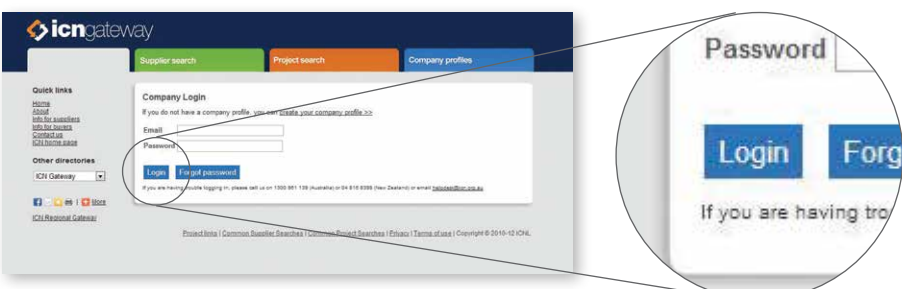

**6.** A registration page will then be displayed. Register against the project for general opportunities, or any work packages that you are interested in by ticking either **Tier 1** or **Tier 2**. Enter responses to any questions that may be listed and then click send Expression of Interest to complete your registration.

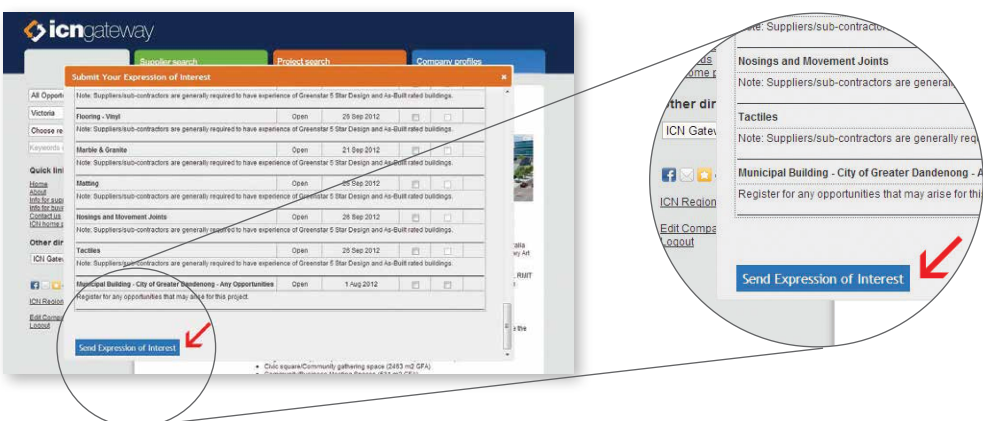